# Section 13 Withdrawal Certification

The following instructions explain how to certify a member account withdrawal and reemployed retiree payment in ESS.

## **Accessing a Withdrawal Certification**

### **Step 1**

You will receive an email when a withdrawal certification is ready to complete.

To access the certification from the home page:

- 1. Click on "Withdrawal Certification" in the banner menu, or
- 2. Click on "Withdrawal Certification" in the Outstanding Reports section.

This will take you to the Reports To Be Completed tab of the Withdrawal Certification screen shown on the next page.

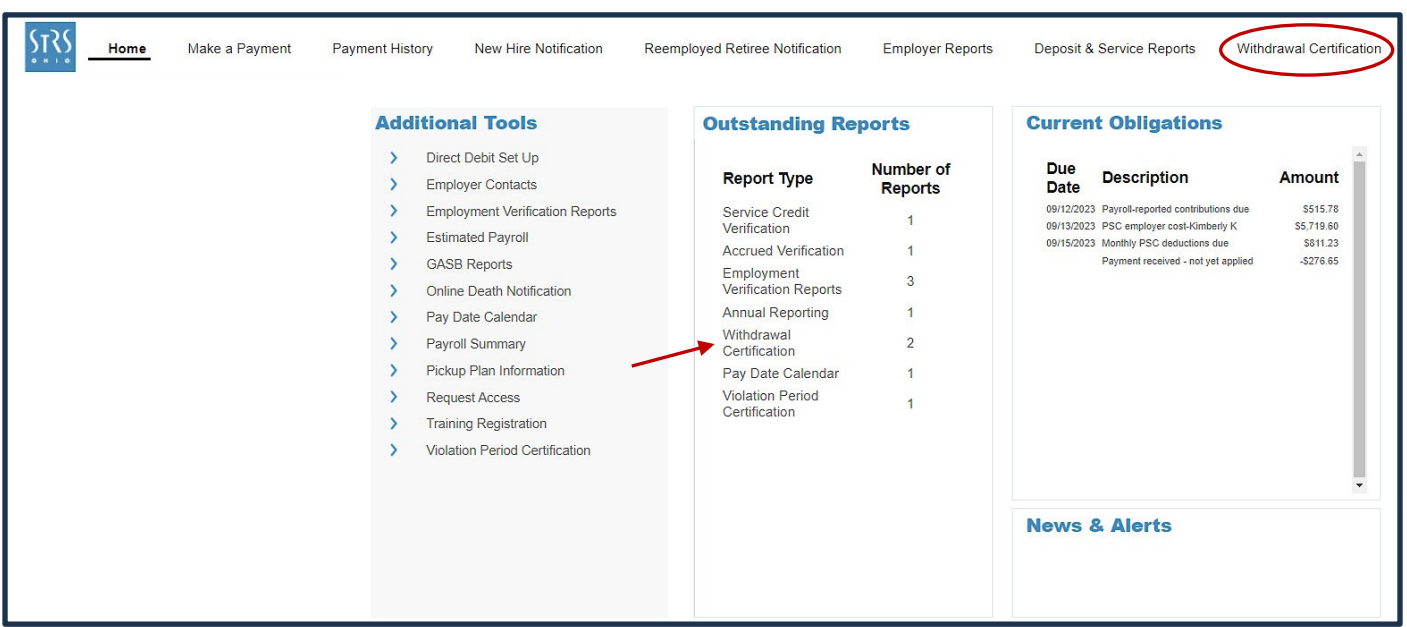

#### **Step 2**

- 1. Click on the employee's SSN to open the certification.
- 2. This will take you directly to the withdrawal certification screen for the member withdrawal (Page 3) or the reemployed payment (Page 4).

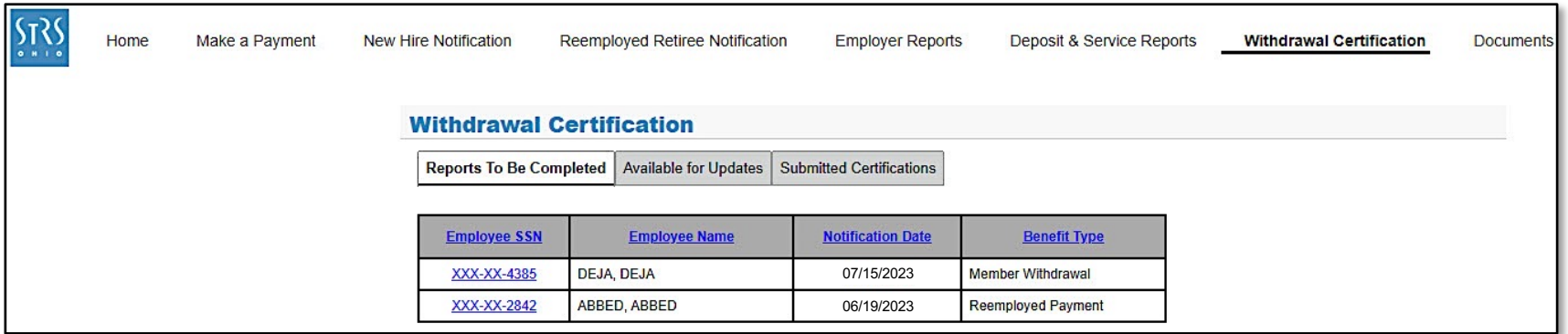

#### *Navigation Notes*

- You will automatically be taken to the Reports To Be Completed tab when you access a withdrawal certification from the home page. Two types of certifications may be listed: member withdrawal and reemployed payment.
- The Available for Updates tab lists existing certifications in need of correction. STRS Ohio will notify you if a correction is needed. Once notified, click on this tab to make the necessary corrections.
- The Submitted Reports tab contains submitted certifications that are available for viewing or printing. Click on this tab if you want to view or print a certification.

## **Certifying a Member Account Withdrawal**

Once you click on the employee's SSN for a member withdrawal, you will be taken to the certification screen.

#### **Step 1**

Enter the following information for the member applying for account withdrawal:

- 1. Last day of service.
- 2. Last pay date.
- 3. Service credit earned for each year listed.
- 4. The alternative retirement plan (ARP) question appears for colleges and universities only. Click "Yes" if the member is currently contributing to an ARP. Then select the ARP provider from the dropdown menu. Otherwise, leave the selection marked as "No."
- 5. Include any comments necessary to help STRS Ohio process the withdrawal.

## **Step 2**

When finished, click "Save & Submit."

To print a copy of the certification after it has been submitted, click on the Submitted Certifications tab.

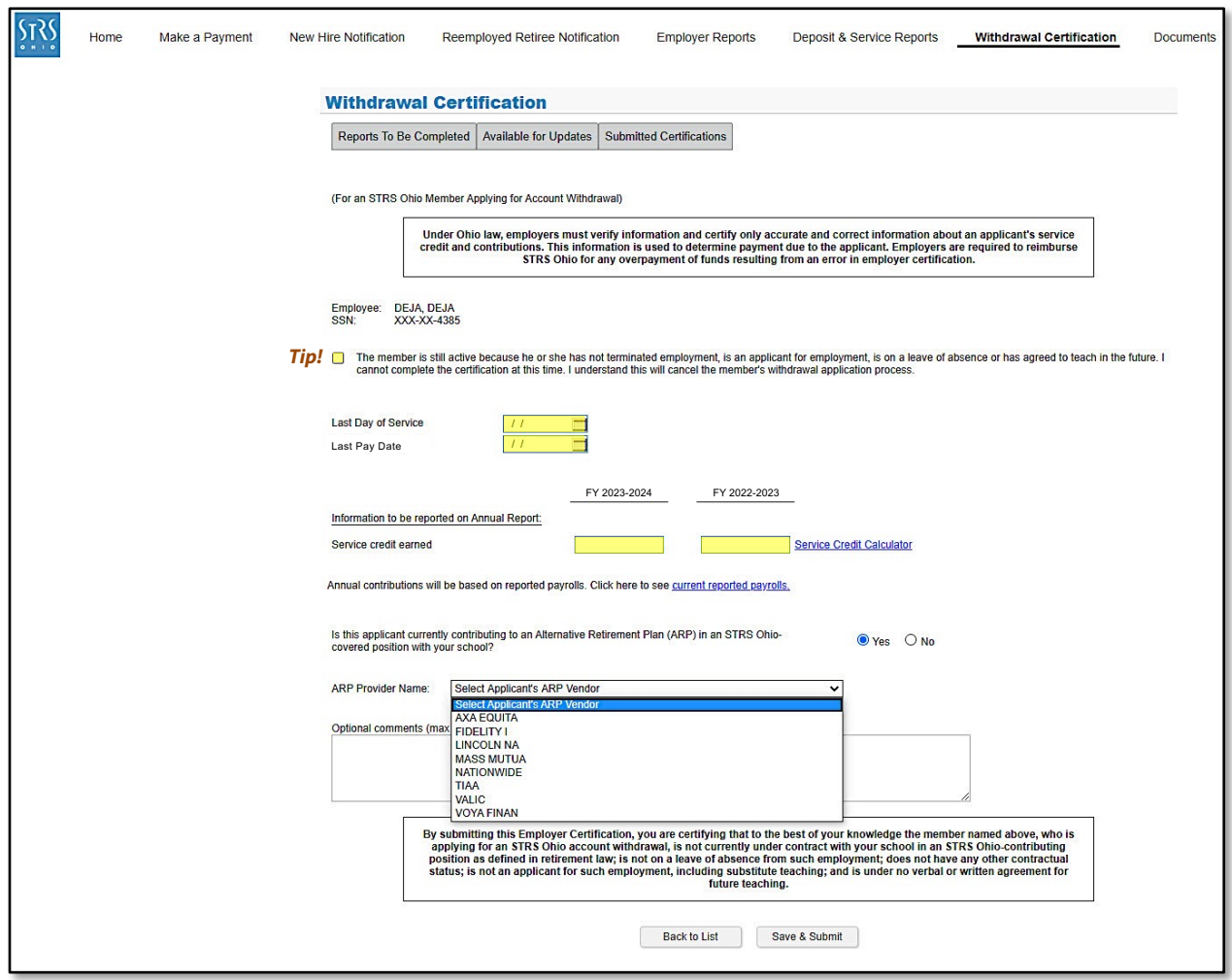

*Tip! If the member is still working, click the box under the member's name and Social Security number. (A check mark will appear.) Then click "Save & Submit."*

## **Certifying a Reemployed Retiree Payment**

Once you click on the employee's SSN for a reemployed payment, you will be taken to the certification screen.

#### **Step 1**

Enter the following information for the member applying for a reemployed payment:

- 1. Last day of service.
- 2. Last pay date.
- 3. Employee contributions for each year listed.
- 4. Include any comments necessary to help STRS Ohio process the payment.

#### **Step 2**

When finished, click "Save & Submit."

To print a copy of the certification after it has been submitted, click on the Submitted Certifications tab.

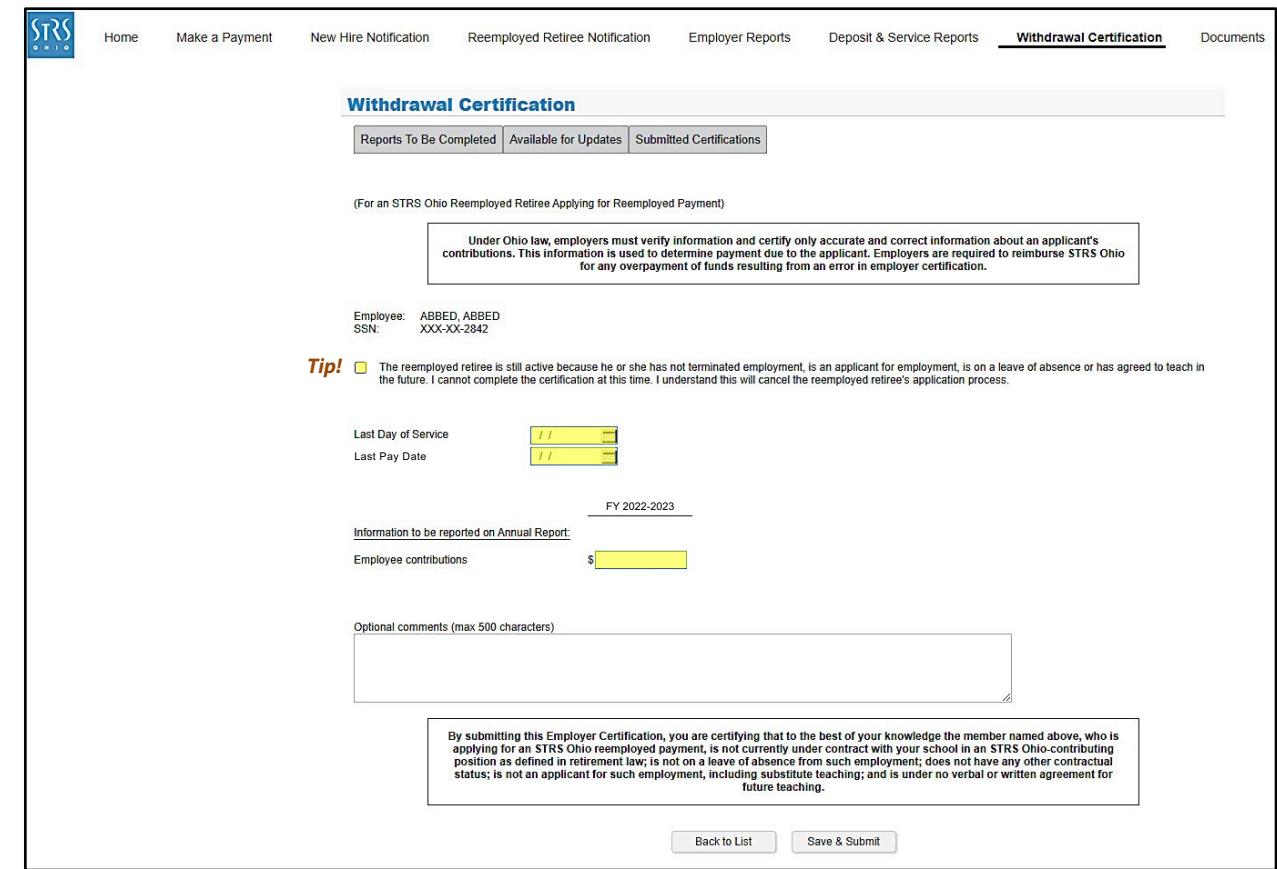

*Tip! If the member is still working, click the box under the member's name and Social Security number. (A check mark will appear.) Then click "Save & Submit."*